# *AdPeff*

The Colorador and Boley Report From Colorado **REMARKATION CONTROL** 

## Die Adreßverwaltung

**I M**

**s**

PI Ö **H**

**H H I** 

**I** 

**rH**

**|**

SO **POSTAGE** The Sun of the Same and the School of the

**1;**

## in WordPerfect 5.1

Fur kommerzielle Nutzer ist ein Beitrag von 49.–DM obligatorisch.. \*  $\mathbb{R}^n$  Ad<sup>p</sup>er:  $\mathbb{C}$  **INES RODLER** 90, 91 Dieses Makro ist Freeware, darf also - unverändert - beliebig knpiert -und benutzt werden. Da dennoch viel Arbeit in dem Programm steckt, 'würde ich mich aber über einen Anerkennungsbeitrag sehr freuen. *Konto. ' ' -* -■ - - ' 'V *'.KtoJir.:45-l-5921,Frankfurter Sparkasse,BLZ:50p5020i^(Ines^J^ler):' -'>' -.^:*.

#### AdPörf- DIE Adreßverwaltung in WordPerfect 5.1 !

**i:**

#### Leistungsmerkmale von AdPerf

- Verwaltung von bis zu 10 Adreßkreisen
- Länge eines Adreßdatensatzes bis ca. 500 Adressen (s.u.)
- D.h. Organisation von bis zu 5000 Adressen
- Einfachste Handhabung fehlbedienungstolerant
- Adressen anlegen, ändern, löschen, anzeigen, drucken
- Adressen suchen, blättern, Sprung zum Anfang/Ende des Satzes
- Serienbrieftext schreiben
	- Die Funktionen von WordPerfect sind voll nutzbar!
	- Variabler Textblock (F9)
- Adressen selektieren nach drei Stichworten
- Einzelbrief drucken
- Serienbriefe drucken 'ALLE' und selektiert
- Etiketten drucken 'ALLE' und selektiert
- Adreßlisten drucken 'ALLE' und selektiert
- Datensatzverwaltung: Adreßsätze aktivieren, anlegen, löschen
- Makrogesteuerte Installation
- Standartinstallation für jeden Benutzer/Benutzerin durchführbar
- Ausführliches Handbuch
- Add On Makros und Tastaturen
- Konvertierungshilfe Adreßsätze 5.1A -> 5.1B

## **INHALT**

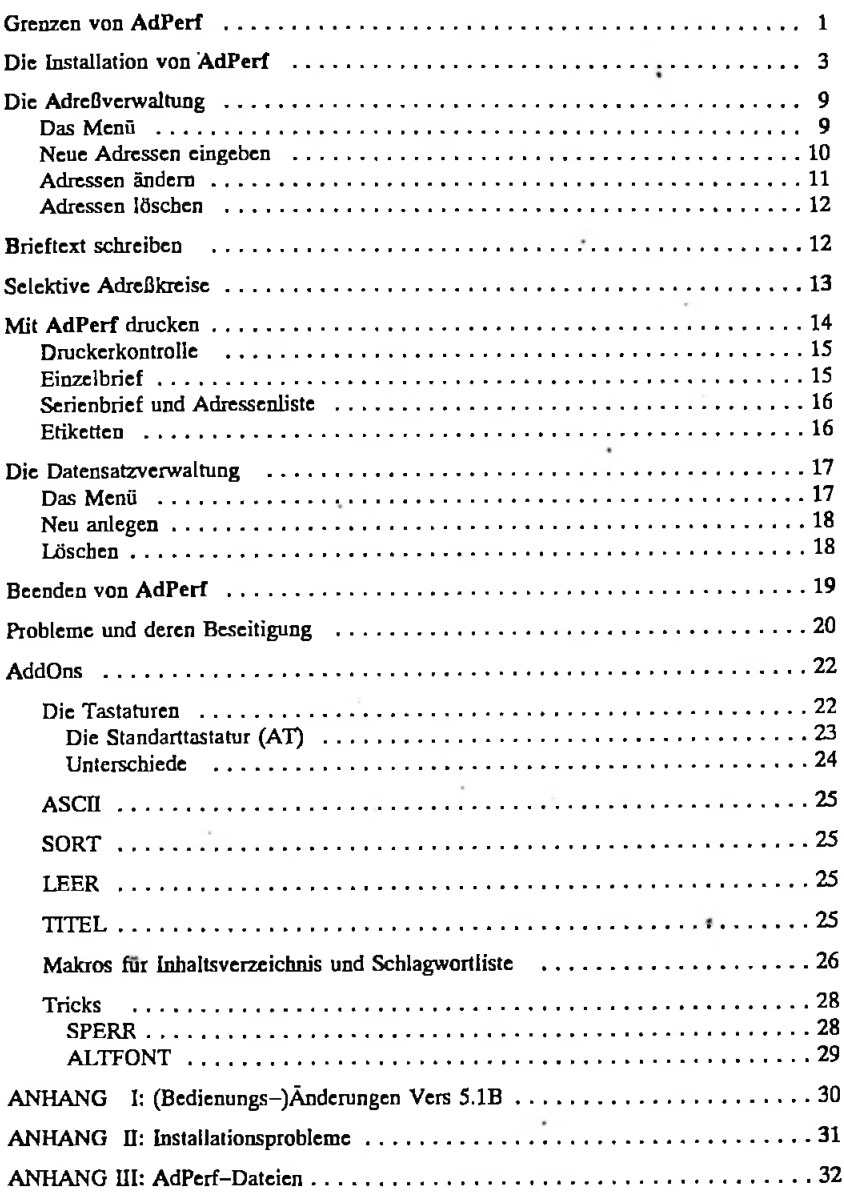

#### **GRENZEN VON ADPERF**

Da in WordPerfect die möglichen Textlänge durch Überhangdateien annähernd beliebig groß ist - Grenze ist der freie Platz auf der Festplatte bzw. der Diskette - und die Adreßdatensätze letztlich auch nur Texte sind, gilt diese prinzipielle Unbeschränktheit in dem Volumen auch für AdPerf. Allerdings stellt sich bei dem Programmieren eines so komplexen Ablaufs sehr weit weg vom Maschinencode - die ganzen Befehle müssen ja mehrfach interpretiert werden - die Frage der akzeptablen Bearbeitungsdauem. Es wurde deshalb ein entsprechender Test durchgeführt, um zu sehen, ob AdPerf von dieser Seite gesehen, überhaupt handhabbar ist. Die Ergebnisse dieses Test sind der folgenden Tabelle zu entnehmen:

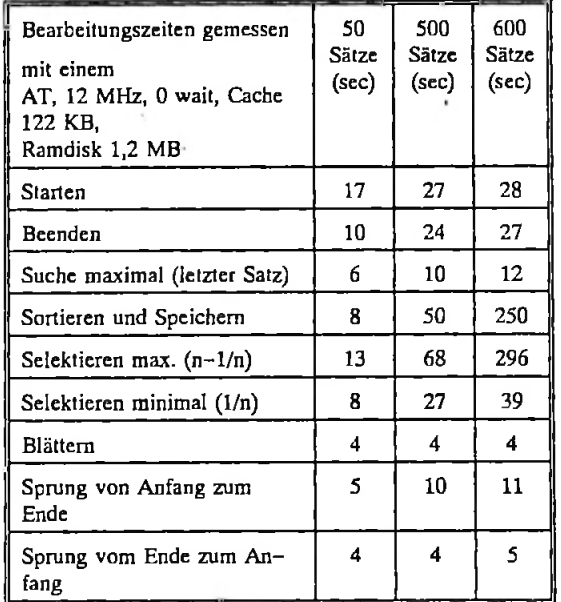

Wie auch in den beiden folgenden Grafiken sehr deutlich wird, gibt es bestimmte Funktionen, die unabhängig von der Länge des Datensatzes ihre Zeit brauchen. So benötigt das Blättern in jedem Fall 4 s. Dies ist durch den relativ komplizierten Lesevorgang von WordPcrfect-Textcn aus einem Makro heraus zu erklären. Dieser Lesevorgang bildet hier die zeitbestimmende Größe. Dann gibt es relativ unkomplizierte Abläufe, wie z.B. das Suchen von Adressen, deren Dauer kontinuierlich mit der Menge der Adressen ansteigt.

-2- AdPerf

Auch diese Werte bleiben, bis hinauf zu 600 bearbeiteten Adressen, in einem erträglichen Rahmen von unter 30 s Bearbeitungszeit. Bei den speicherintensiven Vorgängen, Sortieren, Sichern sowie Selektieren, zeigt sich allerdings eine Grenze.

Bis zu 500 bearbeiteten Adreßsätzen steigt auch hier die Bcarbeitungszeit kontinuierlich,

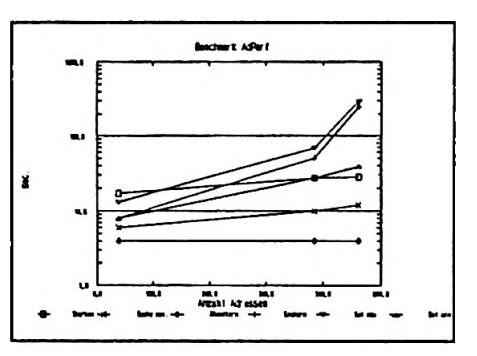

aber im erträglichen Rahmen - im äußersten Fall etwas über eine Minute - an. Zwischen 500 und 600 bearbeiteten Adressen muß WordPerfect aber offensichtlich seine Speicherorganisation verändern, so daß es zu einem radikalen Anstieg der Bcarbeitungszeit in einem,

wie ich meine, nicht mehr akzeptablen  $M$ aß - 3-4 Minuten Bearbeitungszeit kommt. Bedenkt man, daß durch die max. 10 verschiedenen Datensätze, die AdPerf verwalten kann, immerhin insgesamt 5000 Adressen mit einem relativ schnellen Zugriff innerhalb von WordPerfect (!) zur Verfügung stehen, halte ich AdPerf dennoch für ein ganz außerordentliches'Werkzeug.

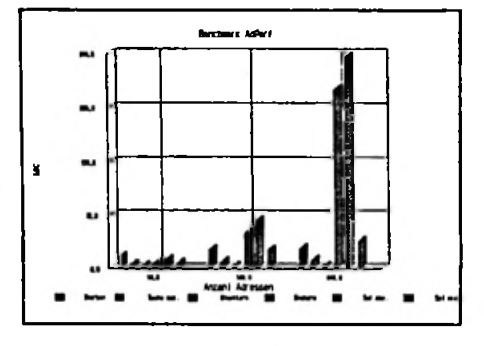

#### Weitere Beschränkungen:

**I**

**I**

Da AdPerf häufig Systemabfragen durchführt und dies erst ab WordPerfect 5.1 möglich ist, ist AdPerf unter WordPerfect 5.0 nicht lauffahig.

Eine weitere Beschränkung gegenüber anderen, mit eigenständigen Datcnvcrwaltungsprogrammen entsprechend komfortabel organisierten Adrcßverwaltungcn ist die sehr einfache Selektionsfunktion. Es werden immer nur die ersten drei (!!!) Worte in der Stichwortzeile des Adreßsatzes nach dem Selektionskriterium durchsucht. Eine Suche in diesem Wort oder in der ganzen Zeile - was eine flexiblere Codierung und ein entsprechend flexibles Selektieren ermöglicht hätte - wird von der Mischfunktion von WordPerfect nicht zur Verfügung gestellt. Dieses selbst zu programmieren, wäre zwar prinzipiell möglich gewesen, hätte aber unakzeptable Bcarbeitungsdauem ergeben. Die weitere Möglichkeit

# $AdPerf$   $-3-$

Makroprogrammsprache im Verhältnis zur grammicraufwand im Rahmen der Komfortsteigerung zu groß geworden. mit mehreren logisch verknüpften Selektionskriterien zu arbeiten wurde ebenso ausgeschlossen, da dies entweder bei gleicher Bedicnerfreundlichkeit und Fchlertoleranz des Makros, die Komplexität in einer dem Komfortzugewinn nicht gemäßen Form gesteigert hätte oder aber die Bedienung nicht mehr so einfach gewesen wäre (Unterscheidung von UND und ODER Verknüpfungen der Suchkriterien usw.). Eine letzte kleine Einschränkung ist, daß bei dem Verbessern eingegebener Adressen immer die ganze Zeile verbessert werden muß oder die alte komplett übernommen wird. Für ein Verbessern innerhalb eines vorhandenen Textes wäre ebenfalls der Pro-

*So ist AdPerf letztlich eine sehr einfaches aber dafür sehr praktisches und leicht zu handhabendes Werkzeug.*

#### DIE INSTALLATION VON AdPerf

Sollten Sie diesen Text in Ihrem Textverzeichnis vorfinden, haben Sic die Installation von AdPerf schon glücklich überstanden. Ich gratuliere Ihnen. Sie können direkt zum nächsten Abschnitt übergehen - oder, wenn Sie mutig sind, gleich Alt-v drücken. Die Adreßverwaltung ist wirklich einfach zu bedienen und 'selbst erklärend'.

Sollten Sie als erstes dieses Handbuch lesen, im Folgenden Hinweise zur Installation von AdPerf.

AdPerf benötigt für den Betrieb mehrere Dateien. Diese sind, neben den Formularen für den Ausdruck, die eigentlichen Adreßdateien sowie einige Steuerdateien. Damit diese 'ungefährdet' trotz intesiven textverarbeitenden Gebrauchs von WordPerfect ihr Leben fristen, werden diese in ein eigenes Inhaltsverzeichnis gelegt. Damit auch ein versehentliches Wechseln in dieses Verzeichnis möglichst ausgeschlossen ist, wurde dieses Verzeichnis nicht unterhalb des aufrufenden Verzeichnisses - in dem vermutlich mit WordPerfect Texten gearbeitet wird - angelegt, sondern als eigenes Verzeichnis im Hauptvcrzcichnis (Root) der aufrufenden Festplatte bzw. Partition installiert. Damit AdPerf in der Lage ist,

von jedem Verzeichnis aus aufgerufen zu werden, wird in dem Hauptverzeichnis darüberhinaus die Datei {AdPerf}.SET installiert, die AdPerf die Parameter der jeweiligen Installation mitteilt.

Dies alles scheint so gelesen für den reinen Anwender von WordPerfect sicher etwas kompliziert. Es wurde deshalb für AdPerf ein Installationsmakro geschrieben, daß die Installation weitestgehend übernimmt und auch von dem/der unerfahren Anwcndcr/- Anwenderin erfolgreich bedient werden sollte.

## Die Installation im Einzelnen:

(ACHTUNG! evtl, kann Dir Drucker keinen Backslash (Bruchstrich umgekehrt, d.h. von links oben nach rechts unten) bzw. keine cckigc/gcschwcifte Klammem. Stattdessen erscheint Ö für Backslash, und ä/ü für geschweifte Klammer auf/zu bzw. A/U für eckige Klammer auf/zu! In keiner der folgenden Eingaben kommen Umlame vor Bitte rechnen Sie an Hand dieser Angaben hier die Zeichen um (z.B. ist QÖWP51 = C:BackslashWP51).)

#### 1: in DOS

Die eigentliche Installation von AdPerf ist ein WordPerfect-Makro. Damit dieses laufen kann, müssen die gelieferten AdPerf-Dateicn aber erst einmal in das WordPerfckt Makroverzeichnis überspielt werden. Dieses leistet die Datei ADPEINST.BAT. Was ist hierfür zu tun?

- 1. Starten Sie WordPerfect und stellen Sie fest, wo die WordPerfect-Makros installiert sind. Hierfür drücken Sie Shift-Fl (Startmenü) und *6* (Pfade). In der nun erscheinenden Seite ist der Pfad der Makros an der Position 2 hervorgehoben angegeben. Bitte notieren Sie diesen. (Haben Sie die Standartinstallation von WordPerfect ohne Änderung der Vorgaben vollzogen, wird hier vermutlich C:\WP51 stehen) Verlassen Sie WordPerfect und gehen Sie auf die DOS Ebene.
- 2. Stecken Sie die AdPerf-Diskette in eine Diskettenstation und merken Sie sich deren Bezeichnung (in der Regel A: oder B:)
- 3. Nun geben Sie den folgenden DOS-Befchl ein (nur Leerzeichen wenn ausdrücklich im folgenden gefordert!):

Bezeichnung der Diskettenstation Doppelpunkt adpeinst Leerzeichen notierter Makropfad Leerzeichen Bezeichnung der Diskettenstation Doppelpunkt und drücken Enter.

4. Die AdPerf-Dateicn werden automatisch in das richtige Verzeichnis überspielt, nachdem die Richtigkeit Ihrer Eingabe überprüft wurde.

# $\text{AdPerf}$  - 5 -

Sollten Sic auch an den weiteren mitgcliefcrtcn WordPerfect Makros Interesse haben, werden diese mit der Batchdatci ADDON.BAT installiert. Diese benötigt (evtl.) einen weiteren Parameter.

## Dieser Parameter heißt:

xt wenn Sic einen IBM-XT kompatiblen Rechner benutzen

ega wenn Sie einen IBM-AT kompatiblen Rechner mit einer EGA-Karte benutzen

vga wenn Sie einen IBM-AT kompatiblen Rechner mit einer VGA-Kartc benutzen

Der Parameter kann wegfallen, wenn Sie einen IBM-AT kompatiblen Rechner mit Herkules Grafikkartc verwenden. Der Parameter wird in Kleinschrift angegeben.

Die Eingabe des Addon Befehls lautet also:

Für IBM-AT mit Hcrkuleskarte:

Bezeichnung der Diskettenstation Doppelpunkt addon Leerzeichen notierter Makropfad Leerzeichen Bezeichnung der Diskettenstation Doppelpunkt

Für die Konfigurationen bei denen der dritte Parameter nötig ist (s.o.):

Bezeichnung der Diskettenstation Doppelpunkt addon Leerzeichen notierter Makropfad Leerzeichen Bezeichnung der Diskettenstation Doppelpunkt Leerzeichen Parameter (s.o.)

Auch dieser Befehl wird mit ENTER abgeschickt. Die Ihrer Einrichtung entsprechenden Dateien werden automatisch richtig überspielt. Die Funktion der Makros, der mitgclicfcrtcn Tastatur sowie einige WordPerfect-Tricks sind im letzten Teil des Handbuchs beschrieben.

Starten Sie nun wie gewohnt WordPerfect und Sie befinden sich wieder in Ihnen evtl, gewohnteren Gefilden:

## 2: in WordPerfect

Sollten Sic mit mehreren WordPerfect Textdateiverzcichnisscn arbeiten entscheiden Sie sich zuerst für das 'Standarttextverzeichnis', d.h. das Verzeichnis, in das AdPerf nach der Beendigung zurückkehren soll. (AdPerf könnte zwar auch das aufmfendc Verzeichnis identifizieren und in das jeweils aufrufende Verzeichnis zurückkchrcn, dies hätte aber die Startsequenz nochcinmal verlängert. Darübcrhinaus werden zur Datensicherheit gelöschte Datensätze in das Standarttextverzeichnis übertragen, was bei einem Rückkehren in beliebige jeweils aufrufendc Verzeichnis evtl, zur Unklarheit über deren Verbleib geführt hätte.) Wechseln Sie wie gewohnt (Datcivcrzcichnis aufmfen 7 drücken und gewünschtes Verzeichnis angeben Enter Enter) in das gewünschte Verzeichnis. Anschließend drücken Sic Alt-v (Alt und v gleichzeitig). Hiermit starten Sie das Installationsmakro.

 $\mathbf{F}$ >'3 **l.l** Sollten Sie Ihr WordPerfect 5.1 mit der Standartinstallation auf der Festplatte C: ohne Änderung der Vorgaben des WordPerfect-Installationsprogramms angelegt haben, reicht bei allen Fragen des Installationsmakros die Bestätigung der Vorgabe mit Enter. Eine Ausnahme bildet hierbei Ihre Adresse, die Sie an einer Stelle im Makro eingeben müssen.

## Der Ablauf des Makros:

In einem ersten Schritt werden Sie auf die oben beschriebene Geschichte mit dem Standartverzeichnis hingewiesen und können abbrcchen (Fl) wenn Sie das Makro aus dem falschen Verzeichnis heraus aufgerufen haben. Nach einem beliebigen Tastendruck erscheint ein weiterer längerer Erklärungstext, dessen Lektüre Sie sich sparen können, wenn Sie mit diesem Text hier arbeite. Nach einem weiteren Tastendruck analysiert das Installationsmakro einige Parameter Ihrer Einrichtung und zeigt diese an.

Es folgen die beiden kompliziertesten Schritte in dem Makro, die aber dank weit gehender Hilfen auch bewältigbar sein sollten:

Nach einem weiteren Tastendruck erscheint die Seite mit den WordPerfect Pfaden. Der Cursor (blinkende Balken) steht am Anfang eines hervorgehobenen Textes. Bitte notieren Sie diesen (nicht die ganze Zeile) genau und drücken Sic anschließend ein weiteres Mal eine Taste. Sic werden nun aufgefordert, den notierten Text einzugeben. *BITTE FÜGEN SIE KEINE LEERZEICHEN AUCH KEINE FÜHRENDEN ODER ABSCHLIESSENDEN LEERZEICHEN EIN!* Sie Beenden auch diese Eingabe mit Enter. (Sollte der gefundene Text C:\WP51\LIBRARY.STY lauten, reicht es, nur Enter einzugeben.)

Der gleiche Vorgang wird mit einem weiteren Text der selben Seite wiederholt (nebenbei die gleiche Zeile, die Sie sich auch für die DOS-Installation gemerkt haben sollten). Auch hier verlassen Sie die Seite mit einem Tastendruck und geben anschließend den gefundenen Text ein (mit Enter abschlicßen). Hier reicht Enter in dem Fall, daß Sic

# AdPerf - 7 -

C:\WP51 gefunden haben. Da diese beiden Angaben für AdPerf ausgesprochen wichtig sind, wird die Richtigkeit Ihrer Eingaben von dem Programm überprüft. Wenn Sie also beim folgenden Programmschritt ankommen, können Sie sicher sein, daß Ihre Angaben richtig waren. (Zur Überprüfung des zweiten Schritts ist es wichtig, da Makros nicht ladbar sind, daß die Datei WP.LRS im selben Verzeichnis wie die Makros ist. Dies Ist nur dann nicht der Fall- wenn Sie für die Makros ein eigenes Verzeichnis angelegt haben! Überspielen Sie in diesem Fall WP.LRS für die Dauer der Installation in dieses Verzeichnis.)

Ihrem Briefkopf erscheinen soll (d.h. z.B. Ihr Familienname evtl, komplett in Großbuchstaben). ACHTUNG: Bitte geben Sic weder führende noch abschließende Leerzeichen ein! Die Kurzform des Wohnorts wird für die Zeile mit dem Datum Der Rest der Bedienung des Makros ist vergleichsweise einfach. Sie werden im Folgenden aufgefordert Ihre Adresse einzugeben. Bitte geben Sic diese in der Weise ein, wie sic in gebraucht. Hier fällt ja zumindest die Postleitzahl, oft aber auch weitere Zusätze zum Ortsnamen weg. Evtl, soll dieser hier aber auch abgekürzt werden. Bitte geben Sie auch dies in der von Ihnen gewünschten Weise ein.

Anschließend werden Sic gefragt, ob die Eingabe fehlerfrei erfolgte. Ist dies nicht der Fall drücken Sie n und können die Adrcßzcilen nochmals cingebcn. Zeilen, die schon vorher richtig waren können mit Enter aus der vorherigen Fassung übernommen werden. Sind Sic zufrieden drücken Sic j.

Es fehlen jetzt nur noch zwei Angaben.

1. Im Folgenden wird angezcigt, ob der Status 'beschreibende Dateinamen' ein- oder ausgcschaltet ist und Sic werden gefragt ob Sic dies ändern wollen. Sic geben mit dieser Angabe an, welcher Zustand beim Verlassen von AdPerf eingeschaltet sein soll. Da das Makro Ihre Einstellung identifiziert, sollte cs hier möglich sein, die Vorgabe mit n (= nicht ändcm(!)) bzw. Enter zu bestätigen. Mit j wechselt die Anzeige ein um das andere Mal.

Haben Sie diesen Punkt der Installation mit n bzw. Enter verlassen, gibt Ihnen das Installationsmakro als Letztes

2. einen Vorschlag für das anzulegcndc AdPerf-Verzeichnis vor. Sind Sic auch hier zufrieden, geben Sic wiederum nur Return ein. Im anderen Fall können Sic die Festplatte bzw. Partition wählen, wenn Sic das Installationsmakro nicht von der Plattc/Partition C: gestartet haben, und anschließend einen eigenen Namen cingcben.

Hiermit ist Ihr Anteil an der Installation abgeschlossen. Zur Sicherheit zeigt das Installationsprogramm nun nochmals alle Daten in einer Übersicht. Angaben, die Ihrer Änderung zugänglich sind, erscheinen hervorgehoben. Sie werden gefragt, ob Sie mit den Angaben zufrieden sind. (Hier ist auch die letzte Gelegenheit das Makro mit Fl abzubrechen!) Sind Sie zufrieden, starten Sie die eigentliche Installation mit Enter oder J. Im anderen Fall können Sie in der beschriebenen Weise die Angaben korrigieren. Auch hier gilt innerhalb der Adresse, daß ein einfaches Enter die Vorgabe übernimmt.

Ist die Installation am Laufen, ist die Storno Taste (Fl) abgeschaltct. Die Installation braucht einige Zeit. Die einzelnen Schritte werden aber angezeigt.

Unter anderem wird ein Briefkopf angelegt, unter {AdPerf} ihrer Style-Bibliothek hinzugefügt und die neue Version der Bibliothek gesichert. Wollen Sie danach außerhalb von AdPerf einen Brief schreiben, reicht es das Stylemcnü mit Alt-F8 aufzurufen, den Balken auf {AdPerf} zusetzen und 1 zu drücken und Sie haben einen attraktiven Briefkopf! **R**

Die Installation wird mit der Initialisierung von AdPerf abgeschlossen, d.h. von diesem Zeitpunkt an starten Sie mit Alt-v nicht mehr das Installationsmakro sondern die Adreßverwaltung AdPerf selbst.

Darüberhinaus finden Sie in dem von Ihnen als 'Standarttextverzeichnis' angegebenen Verzeichnis unter ADPERF.TX5 dieses Handbuch, sowie einen kleinen Text mit AdPerf Label für 3,5 Zoll Disketten.

## SOLLTE DAS INSTALLATIONSMAKRO VERSAGEN:

 $r$ 

**N**

Sollte das Installationsmakro versagen, benennen Sie bitte das Makro ADW.WPM 'von Hand' in ALTV.WPM um (dies ist in WordPerfect mit der Option 3 im Menü der Dateiverwaltung (F5) möglich) und legen Sie die benötigten AdPerf-Dateicn an, wie im Anhang beschrieben.

## DIE ADRESSENVERWALTUNG

## DAS MENÜ

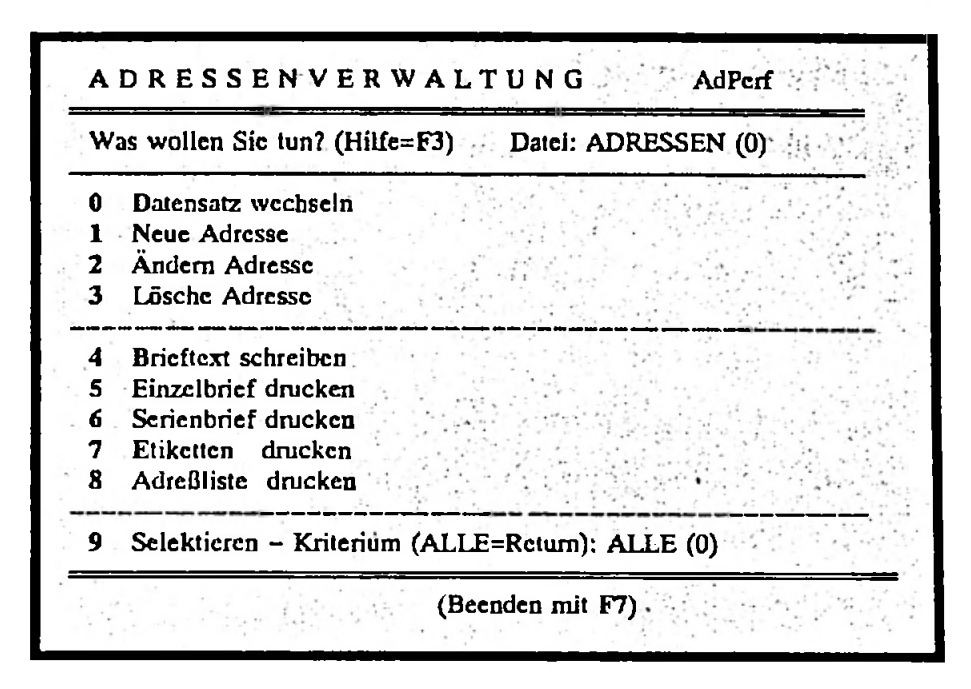

Nach der Startsequenz erscheint obiges Menü auf Ihrem Bildschirm. Es beinhaltet alle Funktionen, die Sic auf einen Adreßsatz bezogen anwenden können. Sic wählen die entsprechende Funktion mit dem hervorgehoben Buchstaben der jeweiligen Funktion oder aber der entsprechenden Ziffer aus. Eine besondere Funktion ist <sup>0</sup> - Datensatzwechseln. Hiermit lösen sie keine Funktion bezogen auf den aktiven Datensatz aus sondern wählen ein weiteres Menü an, das der Datensatzorganisation dient. Die Funktionen des Hauptmenüs sind im Einzelnen unten erklärt. Hier nur die weiteren Informationen und Möglichkeiten, die das Hauptmenü bietet.

Rechts oben, hinter der Frage 'Was wollen Sie tun?' und dem Hinweis auf die kleine Hilfefunktion, die an diesem Punkt in AdPerf integriert ist (F3 drücken = Hilfe ein, aus mit F7), ist hinter 'Datei:' der Name des aktiven Adreßsatzes angegeben. Dieser bleibt auch über das Verlassen von AdPerf, WordPerfect und das Ausschalten des Computers hinaus

i

aktiv. Ein anderer Adreßsatz kann angelegt bzw. aktiviert werden über '0 - Datensatz wechseln'. Hinter dem Namen des Adreßsatzes ist in Klammern die Zahl der Adressen in dem entsprechenden Adreßsatz angegeben. (Bei Ihnen natürlich solange 0, bis Sic Adressen cingcgeben haben.)

In der Zeile '9 Selektieren' ist das Kriterium, nach dem im Moment der Adreßsatz bei einem Aufrufen der Funktionen Serienbrief-, Etiketten- oder Adressenliste drucken selektiert würde, angegeben. Nach dem Starten von AdPerf steht hier immer 'ALLE', d.h. der gesamte aktive Adreßsatz wird bei dem Abarbeiten der je gewählten Funktion zu Grunde gelegt. Sie können hier aber auch jedes beliebige, von Ihnen bei der Eingabe der Adressen angelegte Selektionskriterium angeben (s.u.). Hinter dem Selektionskriterium ist angegeben, wieviele Adressen mit dem entsprechenden Kriterium existieren.

#### *Beendet wird AdPerf von dem hier beschriebenen Hauptmenü aus mit EXIT (F7).*

#### NEUE ADRESSEN EINGEBEN

Nach dem Sie die Funktion 'Neue Adrcssc'angcwählt haben, erscheint ein leerer Adressensatz. Stellen Sie sich vor, dies wäre eine Karteikarte, die sie ausfüllen.

Wollen Sic diesen Bereich-verlassen, geben Sic hier e für den Namen und Enter ein. Dies führt zum Rücksprung in das Hauptmenü.

Die Felder, die Sic unbedingt ausfüllen müssen, sind hervorgehoben. Das Programm entläßt Sie hier nicht, ohne daß Sic irgend etwas cingcgeben haben. Die jeweilige Eingabe beenden Sie mit Enter. Bitte geben Sic keine führenden oder abschließenden Leerzeichen ein, da diese zu den in den Formularen schon vorgesehenen Leerzeichen hinzu addiert würden.

Ansonsten sind die gewünschten Angaben dieses Bereiches wohl klar. Eine Ausnahme bildet evtl, die letzte Zeile 'Stichworte'. Hier können Sie die Angaben machen, auf die die Selektionsfunktion von AdPerf zugreift. Allerdings untersucht AdPerf nur die ersten *2* (!!!!) Worte dieser Zeile nach dem von Ihnen angegebenen Selcktionskriterium, so daß Sic den Rest der Zeile für Notizen, die in der Adrcßliste, in der auch die Sclcktionszcile angegeben wird, erscheinen, nutzen können.

Nachdem Sic den gesamten Adreßsatz ausgefüllt haben, werden Sic gefragt, ob die Angaben in Ordnung sind. Wenn Sic dies bestätigen wird der Adreßsatz eingetragen und cs erscheint ein neuer leerer Satz. Sie können auch diesen ausfüllen oder diesen Teil von AdPerf mit e an Stelle des Namens verlassen. AdPerf sortiert nun die Adressendatei neu und sichert sic auf die Festplatte.

Haben Sie einen Fehler in Ihren Angaben entdeckt, können Sic den Adreßsatz Zeile für Zeile neu eingeben. Ein Verbessern innerhalb einer Zeile der vorher gemachten Eingaben ist leider nicht möglich! Allerdings können Sie mit Enter die komplette vorherige Zeile übernehmen und brauchen nur die Zeile, in der der Fehler entdeckt wurde neu einzugeben.

## ADRESSEN ÄNDERN

Nachdem Sie die Funktion 'Adressen ändern' gewählt haben, werden Sic zuerst nach einem Suchbegriff gefragt. Geben Sie an dieser Stelle Enter ein, springen Sie wieder zurück ins Hauptmenü.

Mit dem 'Suchbegriff bestimmen Sie den Adreßsatz, den Sie ändern möchten. Der Suchbegriff wird also in der Regel der Name sein. Da AdPerf aber jeweils den gesamten Adreßsatz (!) nach dem Suchbegriff durchsucht, können Sie auch einen beliebigen anderen Teil der gesuchten Adresse als Suchbegriff verwenden.

Kann AdPerf keinen Adreßsatz mit Ihrem Suchbegriff finden, werden Sie hierauf hingewicsen und aufgefordert einen neuen Suchbegriff einzugeben (Rücksprung ins Hauptmenü = Enter).

War die Suche erfolgreich, so zeigt AdPerf den ersten Adreßsatz, in dem der gesuchte Begriff vorkommt, an. Sie haben jetzt die Möglichkeit, diesen Adreßsatz zum Ändern zu wählen (J) oder durch Blättern (Cursor hoch = Adreßsatz vorher, Cursor runter = nächster Adreßsatz) bzw. zum Ende (End(e)) oder Anfang (Posl, Home) des Adreßsatzes springen, wcitcrzusuchcn.

Sollten Sic die Funktion an dieser Stelle abbrechen wollen, geben Sic n ein.

Das Ändern selbst verläuft wie bei dem Verbessern des neu eingcgcbcncn Addreßsatzes beschrieben, d.h. Sic können die Adresse zeilenweise neu cingcbcn oder die Vorgabe mit Enter übernehmen. Abschließend werden Sic gefragt, ob Ihre Angaben korrekt sind. Ist

dies der Fall, können Sic mit einem neuen Suchbegriff einen neuen Adreßsatz zum Ändern suchen oder die Funktion mit Enter beenden. Ist dies der Fall wird der Adreßsatz sortiert und abgespeichert und das Hauptmenü erscheint von Neuem.

Wurden Fehler bei der Veränderung des Adreßsatzes gemacht, wird der gewählte Satz ein weiteres Mal zum Ändern zur Verfügung gestellt.

## ADRESSEN LÖSCHEN

Die Suchfunktion funktioniert hier genauso wie unter 'Adressen ändern' beschrieben. Auch hier haben Sic, nachdem ein Satz gefunden wurde, noch die Gelegenheit zum Blättern oder Springen. Beendet wird die Funktion ebenfalls, indem Sic direkt hinter dem Suchbegriff Enter eingeben. Haben Sie einen Satz zum Löschen ausgewählt, werden Sie nocheinmal sehr, deutlich darauf hingewiesen, ob Sic diesen Satz wirklich löschen (und nicht etwa nur ändern) wollen. Bei n (nein) wird der Vorgang für diesen Satz beendet, bei j (ja) wird der Satz gelöscht.

Beim Verlassen der Löschfunktion wird ebenfalls - wenn nötig - der Adreßsatz sortiert und gesichert.

## BRIEFTEXT SCHREIBEN

Mit der Funktion 'Sericnbricfformular erstellen' kommen wir zum Bereich der Verarbeitung der Adressen. Um einen Brief an einen Adressatenkreis schicken zu können benötigt WordPerfect eine sogenannte 'Primärdatei'. Sic können sich dies als ein Formular vorstellen, das aus dem eigentlichen Brieftext, Briefkopf usw. aber auch aus Markierungen für WordPerfect besteht, die festlegen, wo die Adreßdaten - Adresse, Anrede - in diesen Text einzufügen sind. AdPerf nimmt Ihnen den algcmcinen Teil dieser Arbeit, d.h. das Anlegen des Briefkopfes und der speziellen Markierungen ab. Sic schreiben nur noch den von Ihnen gewünschten Text Ihres Briefes. Bitte achten Sic dabei unbedingt darauf, daß Sic nichts oberhalb der von AdPerf vorgegebenen Markierung in dem Sericnbriefformular verändern.

Ansonsten können Sie alle Funktionen von WordPerfect - groß, sehr groß, fein, Schatten, Kursiv, Tabelle .... - zur Erstellung Ihres Briefes benutzen !!! Mit der Taste F9 können Sie den Variablen Text, der mit der Adresse gespeichert wurde cinfügen.

Wenn Sic den Brief fertig erstellt haben, drücken Sie bitte EX1T (F7). AdPerf fugt nun noch einige weitere Markierungen an den Schluß Ihres Textes an und speichert den Brief auf der Festplatte, d.h. er steht Ihnen, bis Sie ein neues Sericnbricfformular erstellen, nach dem Start von AdPerf automatisch zur Verfügung (In einer späteren Version von AdPerf ist geplant, eine Verwaltung vorhandener Formulare zu integrieren).

#### SELEKTIVE ADRESSKREISE

Wenn Sic AdPerf starten, ist die Selektionsfunktion auf ''ALLE' gestellt, d.h. die Funktionen Serienbrief-, Etiketten- und Adreßlisten drucken beziehen sich jeweils auf den gesamten aktiven Satz von Adressen.

Mit Hilfe der Funktion 9 können Sie den Kreis, der bei obigen Funktionen zu Grunde gelegt wird, einschränken. Voraussetzung ist, daß Sic beim Eingeben der Adressen in der Stichwortzcilc entsprechende Kriterien mit angelegt haben. Sic wählen einen Adressatenkreis aus, indem Sic 9 drücken, das entsprechende Kriterium cingebcn und Enter drücken. AdPerf erstellt dann einen entsprechend eingeschränkten Datensatz, der dann von obigen Funktionen an Stelle des gesamten Satzes verwendet wird. Nach dem Erstellen der selektiven Datei zeigt AdPerf darüberhinaus die Zahl der gefundenen Sätze an, so daß Sic abschätzen können, ob Sic sich evtl, bei der Eingabe des Selektionskriteriums vertippt haben. (Computerprogramme sind sehr penibel, z.B. in Bezug auf Groß- und Kleinschreibung. So ist das Kriterium 'privat' nicht gleich 'Privat'!)

Sic können für jede Adresse drei Sclcktionsstichworte angeben, da AdPerf nach dem angegebenen Sclcktionskritcrium im ersten, zweiten und dritten Wort der Stichwortzcilc sucht. So lassen sich, wenn auch begrenzt, etwas flexiblere Adrcßdatcien aufbauen, als wenn nur im ersten Wort gesucht würde. Es folgt ein Beispiel für die Anlage einer Adressendatei und den Möglichkeiten des Zugriffs hierauf über die Sclcktionsfunktion.

Angenommen die Adrcßdatei hat folgende Struktur:

Inhalt der Stichwort Zeile

Adresse <sup>1</sup> Adresse 2 Adresse 3 Adresse 4 Adresse 5 Adresse 6 Adresse 7 kein Stichwort Mitglied Vorstand privat Vorstand ehrenamtl. Geb.tag: 1.1.54 Privat ehrenamtl. privat Mitglied

dann ist der Inhalt der selektiven Datei:

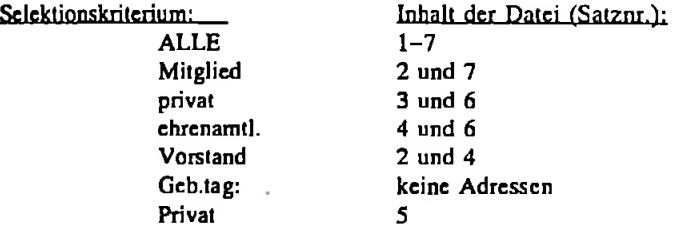

Eine vorgenommene Selektion können Sic aufheben, indem Sic 9 drücken und statt eines Selektionskriteriums einfach Enter eingeben. AdPerf schaltet dann wieder auf das Selcktionskritcrium 'ALLE'.

## MIT AdPerf DRUCKEN '

Sie können in AdPerf Einzclbriefe und Scricnbricfe erstellen, sowie Etiketten und Adreßlisten drucken. Dabei beziehen sich alle diese Funktionen bis auf 'Einzclbrief drucken' auf das gerade aktive Sclektionskriterium. Wichtig ist, daß Sic die Selektion durchfuhren nachdem sie Adressen eingegeben, geändert oder gelöscht haben, da sich die Selektionsfunktion immer auf den zum Zeitpunkt ihres Aufrufens aktuellen Zustand der Adressendatei bezieht. Die hieraus angeforderte Auswahl wird extra abgespeichert, so daß spätere Adreßänderungen nicht berücksichtigt werden! Machen Sic cs sich am besten zum Prinzip immer vor Anwählen einer der Funktionen 6, 7 oder 8 die Sclcktionsfunktion 9 aufzurufen.

 $\blacksquare$ 

#### DRUCKERKONTROLLE

Während des Ausdrucks der 4 druckenden Funktionen von AdPerf (5-8) tritt eine Überprüfungsroutine in Aktion, die meldet, wenn der Drucker keine Daten annimmt. (Dies kann kurz auch der Fall sein, wenn Ihr Drucker die Daten sehr langsam weiterverarbeitet; der Hinweis verschwindet in diesem Fall aber gleich wieder.) Es erscheint dann der Hinweis, daß der Drucker evtl, nicht 'on line' ist oder kein Papier mehr hat. Darübcrhinaus beantwortet diese Routine auch automatisch Anfragen der WordPerfect internen Druckcrroutinc nach 'g' (go). Auch hier bleibt Ihnen also nichts zu tun. Sollten Sic den Ausdruck abbrcchcn wollen, drücken Sie bitte Fl. Sic verlassen damit allerdings **AdPerf.** Allerdings sorgt das Makro dafür, daß alle Vorgänge um die Adressen auch bei einem Abbruch ordnungsgemäß beendet werden. Schwierigkeiten kann cs eigentlich nur geben, wenn Sie einfach den Computer abschalten. Aber auch hierfür wird eine Hilfe mit **AdPerf** mitgeliefcrt.

#### EINZELBRIEF

I l

Für einen Brief an eine einzelne Adresse, erstellen Sie erst in der gewohnten Weise (4 s.o.) den Brieftext. Anschließend wählen Sic die Funktion 5 'Einzclbrief drucken'. Das Suchen der gewünschten Adresse verläuft wie bei 'Adressen ändern' beschrieben. Geben Sic an, daß der gesuchte Satz gefunden ist, mischt **AdPerf** diese Adresse mit Ihrem Brieftext und schickt das Ergebnis an den Drucker. Das Makro kehrt anschließend automatisch in das Hauptmenü zurück. Auch ein vorzeitiger Abbruch dieser Funktion wird wie bei 'Adressen ändern' abgcwickclt, d.h. Sic geben entweder beim Suchbegriff direkt Enter ein oder geben bei der Frage 'Datensatz O.K. ?' n(cin) ein und anschließend **Enter.**

**1**

## SERIENBRIEF UND ADRESSENLISTE

Sowohl bei der Funktion 'Serienbrief drucken' wie bei 'Adrcßliste drucken' geht AdPerf direkt in den Druckvorgang über und startet die Druckerkontrolle (s.o.). Die Funktion wird lediglich im Hauptmenü durch hervorheben angezeigt. Bitte denken Sic daran, vor der Funktion 'Serienbrief drucken' den entsprechenden Text mit der Funktion 'Brieftext schreiben' einzugeben.

#### ETIKETTEN

Auch die Funktion 'Etiketten drucken' fuhrt direkt zur Ausführung des Drucks. Allerdings werden Sie nach Erstellung der entsprechenden Datei, direkt vor dem Druck aufgefordert, die Etiketten in Ihrem Drucker einzurichten und dann eine Taste zudrücken. Ebenso haben Sie nach der Beendigung dieser Funktion die Gelegenheit, wieder das normale Papier einzulegcn. Auch diese Funktion verläßt das Hauptmenü nicht sondern zeigt nur an, daß die entsprechende Funktion läuft.

## DIE DATENSATZVERWALTUNG

## DAS MENÜ

I

I

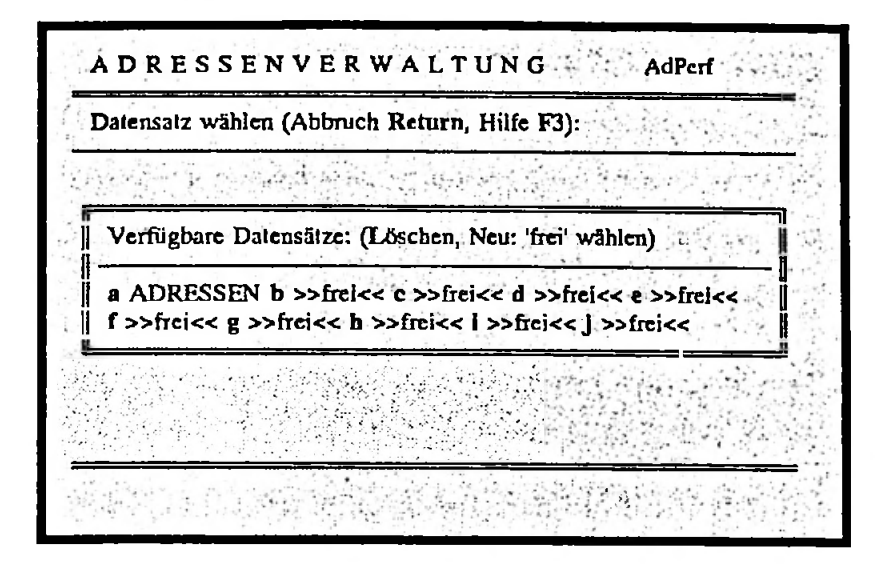

Nach wählen der Funktion 0 'Datensatz wechseln, wird als erstes die alte Adressendatei gesichert. Anschließend erscheint das obige Menü. Es beinhaltet im wesentliche 10 Positionen für verschiedene Sätze von AdPerf-Adressen. Freie Positionen sind mit >>frei<< gekennzeichnet. Wie im Hauptmenü ist auch hier eine kleine Hilfefunktion integriert und kann mit F3 aufgerufen werden (beenden mit F7). Sic können das Menü verlassen, indem Sic nur Enter cingebcn. Der vorher aktive Datensatz wird dann erneut geladen.

Sic wählen einen anderen aktiven Datensatz, indem Sic den entsprechenden im Menü aufgeführten Buchstaben drücken. Der entsprechende Datensatz gilt dann bis zur Auswahl eines anderen Satzes als neuer 'aktiver' Datensatz, d.h. er wird mit dem Starten von AdPerf automatisch geladen. Nach Aktivierung des neuen Datensatzes, wird dieser automatisch geladen und das Hauptmenü erscheint wieder.

#### NEU ANLEGEN

Neue Adreßkreise bzw. Datensätze legen Sie an, indem Sie einfach eine mit >>frei<< bezeichnete Position aktivieren. Dies interpretiert AdPerf als Aufforderung einen neuen Satz Adressen anzulcgcn. Sic werden im Folgenden nach dem Namen des neuen Satzes gefragt. Geben Sie hier nur Enter ein, wird die Funktion abgebrochen.

Bitte achten Sie beim Eingeben des Namens darauf, daß der neue Name weder mit einem anderen Datensatznamen noch  $-$  in seiner gesamten Länge – MIT EINEM TEIL eines anderen Namens übereinstimmt!

Eine entsprechende Verdopplung fuhrt zum Zusammenbruch von AdPerf, da das Makro Ihre Suchwünsche nicht mehr eindeutig zuordnen kann !!!

Nachdem Sic die Eingabe des Namens mit Enter beendet haben, wird der neue Datensatz angelegt und in die Liste eingetragen, so daß er ebenfalls wie oben beschrieben aktiviert werden kann.

## LÖSCHEN

Sie aktivieren die Löschfunktion in diesem Menü, indem sie L (groß L) drücken. Ein entsprechender Hinweis erscheint an der Unterseite des Menüs. Abgebrochen wird die ' Löschfunktion durch Enter oder nochmals L.

Nachdem Sic die Löschfunktion aktiviert haben, wählen Sic den zulöschenden Satz wie oben beschrieben durch Eingabe des entsprechenden Buchstabens. Zur Sicherheit werden Sic nun nochcinmal gefragt, ob Sic den entsprechenden Satz wirklich löschen wollen. Geben Sic hier n(cin) ein, wird der Vorgang für diesen Satz abgebrochen.

Geben Sic j(a) ein, wird der entsprechende Satz aus dem Verzeichnis von AdPerf gelöscht und die entsprechende Position im Menü wird als >>frei<< gekennzeichnet. Als weitere Sicherung wird aber eine Kopie des Adreßsatzes mit der Endung .BK in Ihr Standarttextvcrzcichnis übertragen.

**I**

I.

Zwei Fehler in der Bedienung der Löschfunktion sind möglich, werden jedoch von AdPerf erkannt und mit einem entsprechenden Kommentar versehen abgefangen:

- 1. Sie wollen eine als >>frei<< gekennzeichnete Position löschen. Dies ist natürlich nicht möglich.
- 2. Sie wollen den (noch) aktiven Datensatz löschen. Dies würde zu einer indifferenten Situation im Ablauf des Makros führen. Wollten Sie anschließend mit Enter in das Hauptmenü zurückkehren, wüßte AdPerf nicht mit welchem Datensatz dies geschehen soll. Also: erst einen anderen Datensatz aktivieren, dann nach erneutem Wechsel in das Datensatzmenü den gewünschten Satz löschen.

#### BEENDEN VON AdPerf

Sic beenden AdPerf in der Regel vom Hauptmenü aus mit EXIT (F7). Außer während AdPerf Daten auf die Festplatte schreibt, können Sic darüber hinaus AdPerf immer mit STORNO (Fl) abbrechcn. Auch hiermit ist ein 'legaler\* Ausstieg gewährt. Wie bei WordPerfect ist cs dagegen schädlich, den Computer während des Betriebs von AdPerf einfach abzuschalten. AdPerf startet dann mit den alten Daten des aktiven Adrcßsatzes und nicht mit den evtl, geänderten neuen Daten, da einige Änderungen, die für den Betrieb von AdPerf notwendig sind, nicht zurückgenommen wurden! Sollte dieser Fall aber dennoch eintreten, ist auch hierfür ein 'Reparaturwerkzeug' im Lieferumfang von AdPerf enthalten (s.u. Probleme ...). ACHTUNG! starten Sie in einem solchen Fall immer erst REORG! Wurde AdPerf nach dem Zusammenbruch schon einmal gestartet, sind die neuen Daten verloren!

#### PROBLEME UND DEREN BESEITIGUNG

Zur Unterstützung der Reorganisation der AdPerf-Daten wurde das Makro REORG dem Paket hinzugefügt. Dieses ermöglicht:

- Die Datenreorganisation nach 'illegalem' Ausgang (Computer abschalten oder Reset) aus AdPerf
- Die Reintegrierung fehlerhaft gelöschter Adreßsätze in AdPerf
- Das Updaten von neuen AdPerf-Versionen

Im Makro wählen Sie als erstes eine der drei folgenden Funktionen aus (Abbruch mit F1): Sie starten REORG wie gewohnt mit Alt-FlO, reorg, Enter

- Nach dem Anwählen von r Reorganisieren läuft diese automatisch ab. Anschließend sollte AdPerf wieder mit der aktuellsten Version Ihres aktiven Adreßsatzes arbeiten.
- Nach dem Anwählen von g gelöschte Datensätze retten, werden Sie noch nach dem Namen des Adreßsatzes gefragt. Sic können diesen fcststcllcn, da der entsprechende Satz mit der Erweiterung .BK in Ihr Standartverzeichnis übertragen wurde. Bitte geben Sie den Namen wie gewohnt ohne Erweiterung ein. Nach dem Ablaufen des Makros sollte Ihnen der Datensatz wieder zur Verfügung stehen.
- angegeben, wird die neue Version überspielt und AdPerf ist noch etwas besser geworden. Nach dem Wählen von u - Update werden Sie nach dem Ausgangslaufwerk (A: oder B:) gefragt, in dem sich die neue AdPerf-Version befindet. Haben Sic dieses richtig

Neuinstallation:

Da der Grund für eine völlige Neuinstallation von AdPerf nicht bekannt ist, können hier keine großen Hilfen gegeben werden. Damit aber 1. die alte und die neue Installation nicht miteinander kollidieren und 2. evtl, doch noch alte Adressen 'hinübergerettet' werden können, sind folgende Schritte notwendig:

- kopieren Sic alle noch vorhandenen unvcrstümmclten Adrcßsätze (je Adresse 10 Felder, lO.Fcld Datensatzende) in Ihr Standarttextverzeichnis und versehen Sic cs dort mit der Erweiterung .BK statt .SEK (hierfür sind die Kopicrfünktion (8) und die Umbcnennfunktion (3) im Datcivcrzcichnis von WordPerfect (F5) nützlich).
- Löschen Sie {ADPER}.SET aus dem Hauptverzeichnis bzw. bei mehreren Fcstplattcn/Partitioncn aus allen Hauptvcrzcichnisscn.
- kopieren Sic evtl, selbst angelegte bzw. modifizierte Formulare (Etiketten ...) in Ihr Standarttextverzeichnis.
	- Löschen Sic alle weiteren Inhalte des AdPerf-Vcrzcichnisses und dieses selbst.
	- Löschen Sic in dem Verzeichnis, in dem Ihre WordPerfect Installation die Makros abgelegt hat, die Makros **ALTV.WPM** und REORG.WPM
	- Löschen Sie [AdPerf] aus Ihrer Style-Bibliothek und Sichern Sie diese neue Version ab. Sic müssen hierbei den ganzen Pfad und den Namen ihrer Stylcbibliothck angeben!!! (Evtl, mit Shift-Fl, 5 nachschaucn). Es muß der Hinweis '..... überschreiben?' kommen, sonst ist der Style nicht an der richtigen Stelle gespeichert (dies ist eine der unerfreulichsten Ecken von WordPerfect).

Nun können Sic die normale Installation wie oben beschrieben von der AdPerf-Diskcttc aus starten. Anschließend kopieren Sie evtl, vorhandene alte Formulare (s.o.) in das neue AdPerf-Verzeichnis. Evtl, vorhandene alte Adrcßkreisc integrieren Sie in das neue AdPerf in dem Sic die 'gelöschte Datensätze retten' Funktion von REORG (s.o.) benutzen.

Nun sollte AdPerf wieder betriebsfähig sein!

#### ADD ONs

Die folgenden Tastaturen und Makros beinhalten Funktionen, die vorallem für die Aufsatz-, Artikel- ... Schreiberei sehr nützlich sind. Die Makros werden mit Alt-FIO, Angabe des Namens des Makros und Enter gestartet.

Für den/die versicrtere(n) Benutzerin) können die Makros aber vielleicht auch als Beispiele bzw. als 'Forschungsareal' für eigene Versuche dienen.

Ich weise in diesem Zusammenhang darauf hin, das AdPerf nur unverändert kopiert und weitergegeben werden darf !!! - Ganz abgesehen davon, daß AdPerf schon noch eine Nummer komplizierter und ziemlich störanfällig ist, wenn man das Makro nicht gut kennt. (Dies liegt vor allem auch darin begründet, daß ich ursprünglich nur 'schncllmal' ein einfaches Makro zur Unterstützung der Mischfunktion für einen Kollegen schreiben wollte. Die damalige spontane ungeplante Nachtaktion ist dem Spaghetticode des Makros noch heute anzumerken. Ich entschuldige mich hiermit wegen der fehlenden Ästhetik bei den Kollegen von der programmierenden Zunft!)

*'S***i** Die beiden Makros unter der Rubrik TRICKS haben mehr Bcispiclcharaktcr. Sie können überhaupt nicht direkt verwendet werden.

## DIE TASTATUREN

Neben der Steuerung komplizierterer Abläufe durch Makros, ist die Zusammenfassung von Makros zu vorbereiteten Tastaturen, von denen aus Funktionen durch einzelne Tasten aufgenifen werden können, eine besonders starke Eigenschaft von WordPerfect. Ich habe Tastaturen, die sich allgemein als praktisch erwiesen haben AdPerf zugefügt. Da in diese zum Einen auch die direkte Umschaltung der EGA oder VGA Grafikkarte für verschiede Arten den Text darzustcllen mit integriert ist und zum Anderen der IBM-XT die Tasten F11 und F12 mit Ihrer in WordPerfect 4-fachen Belegungsmöglichkeit nicht zur Verfügung stellt, wurde die nach Ihrer Konfiguartion differenzierte Installation (s.o.) nötig. Die zu Ihrer Konfiguration passende Tastatur sollte nach Abläufen von ADDON.BAT mit STARTMENÜ (Shift-Fl), 5, Auswahl der entsprechenden Tastatur mit Hilfe des Cursors (Name: xt, at, ega oder vga) und Enter Enter zur Verfügung stehen. Im Folgenden die Funktion der Standarttastatur AT. Auf die Unterschiede der anderen Tastaturen gehe ich später ein.

7T31

**IBSKR** 

**1i**

---

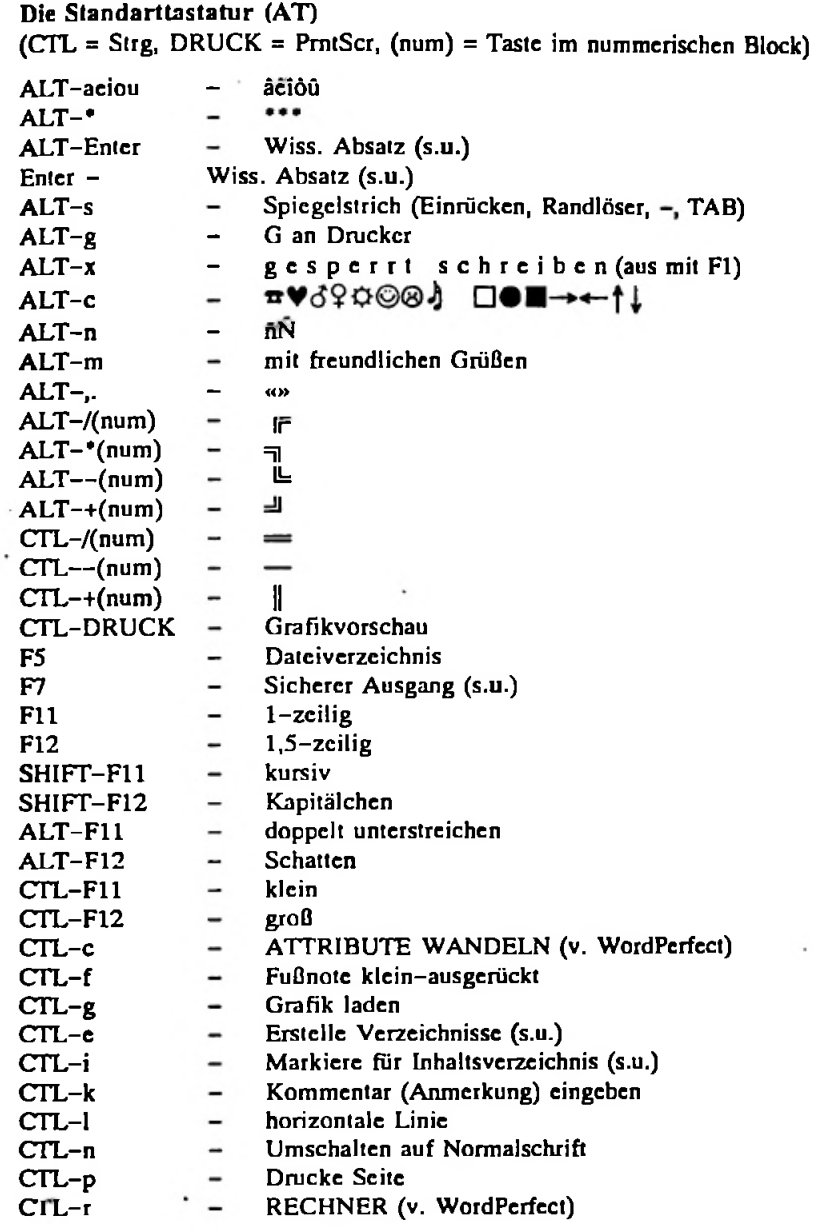

.

l.

## **Anmerkungen:**

- 1. RECHNER und ATTRIBUTE WANDELN ist von WordPerfect übernommen und nur in die Tastatur integriert!
- 2. **'Wissenschaftlicher** Absatz': Dieser wird eingeschaltet mit Alt-Enter. Sie müssen hier dem Makro noch mittcilen, ob Sic l-zeilig oder 1,5-zcilig schreiben. Danach hat, bis dieser Text gelöscht oder mit FH oder F12 ein anderer Zcilenabstand eingestellt wird, Enter die Funktion TAB/Enter. Alt-Enter hat nach der Initialisierung die Funktion: Absatz + 1/2 Zeile, TAB
- 3. **Sicherer** Ausgang: Hier überprüft das Makro vor dem Verlassen von WordPerfect, ob Sie den Text gesichert haben. Ist dies nicht der Fall, läßt diese Funktion Sie nicht aus WordPerfect heraus. Sic müssen dann erst entweder Ihren Text sichern oder mit dem Makro LEER löschen. Einen Text der auf anderem Wege gelöscht wurde (Backspacc oder DEL(Entf.) erkennt WordPerfect nicht als 'leer' an!

## Unterschiede

Bei den Tastaturen ega und vga kommen noch folgende Funktionen hinzu: ALT-Pgüp(Bild hoch): 43(ega)- bzw. 50(vga)-zciligc Darstellung ALT-PgDwn(Bild runter): 25-zeilige Darstellung

Bei der xt-Tastatur bestehen folgender Unterschiede:

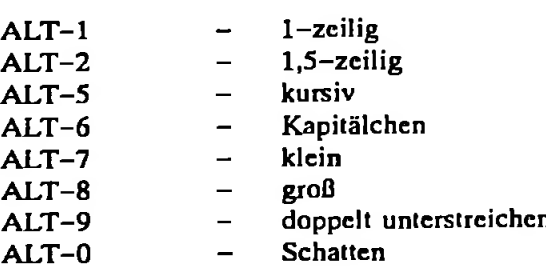

## ASCII

Das Makro ASCII sichert den aktuellen WordPcrfcct-Text als ASCII-File, also für alle Textprogramme lesbar nach der Diskettenstation A:

## SORT

Das Makro SORT sortiert einen WordPcrfcct-Text oder einen mit der Blockfunktion (Alt-F4) markierten Bereich eines Textes, alphabetisch aufsteigend absatzweise. Die Absätze müssen durch eine Leerzeile - nicht nur einmal ENTER (!) - getrennt sein! Achten Sic auch darauf, daß zum Zeitpunkt des Sortierens noch keine Steuerzeichen (Fettdruck an o.ä.) an den Anfängen der Absätze vorhanden sind, da dies die Sortierfunktion beeinträchtigt.

## LEER

Das Makro LEER entspricht der Tastcnfolgc EXIT (F7), n n. Hiermit wird dereingeschaltete Textspcichcr völlig gelöscht. Wurde der entsprechende Text vorher nicht gesichert, geht er verloren. Nach dem Löschen des Textes ruft das Makro noch das Dateiverzeichnis auf.

## **TITEL**

**P**

Das Makro TITEL legt nach Eingabe des Namens, einer Kurzform des Namens und eines Titels den Titelkopf sowie die Kopfzeile für einen Aufsatz o.ä. in einer optisch sehr ansprechenden Weise an. Der Autorenname in langer und kurzer Form bleibt bis zum Abschalten von WordPerfect erhalten.

Darüberhinaus: Geben Sie einmal n für den Namen ein! (Eine kleine Änderung - (ACH-TUNG!!! s.u.) und das Makro ist noch komfortabler!)

## MAKROS FÜR INHALTSVERZEICHNIS UND SCHLAGWORTLISTE

Zur automatischen Erstellung von Inhaltsverzeichnissen und Schlagwortlisten dienen die Makros DEFINH und DEFSCHL sowie die Belegungen CTL-i und CTL-e der mitgelieferten Tastatur. ACHTUNG! das heißt, die folgenden Hinweise gelten nur, wenn die mitgelieferte Tastatur auch ausgewählt ist (Shift-Fl, 5, auswählcn, Enter, Enter)!

## Automatisches Inhaltsverzeichnis

Als erstes müssen Sie dem Programm mittcilen, welche Textzcilcn in das Inhaltsverzeichnis übernommen werden sollen. Hierfür gehen Sie mit dem Cursor jeweils auf den ersten Buchstaben der Überschrift und drücken dann CTL-i. Der Cursor springt an das Ende der Zeile, die so markiert wurde. Haben Sie so alle Überschriften für das Inhaltsverzeichnis bezeichnet, gehen Sic an das Ende Ihres Textes, beginnen eine neue Seite (CTL-Enter), und starten das Makro DEFINH (Alt-Fl0, definh, Enter). Ist dieses gelaufen - Sie haben jetzt immerhin schon eine Überschrift - drücken Sie nur noch CTLe und Sie haben nach einer kurzen Wartezeit ein ansprechend gestaltetes Inhaltsverzeichnis. Dieses können Sic wie einen normalen Text nachbcarbcitcn (wenn Sic z.B. zum Teil 'Fctt'-Markicrungen mit markiert haben und das Inhaltsverzeichnis von daher uneinheitlich ist).

- Sollten Sic mehrzeilige Überschriften haben, bezeichnen Sie sie entweder mit der normalen WordPerfect Funktion (Text markieren, Alt-F5, 1, 1, Enter) oder Sie bezeichnen nur die erste Zeile wie beschrieben und fügen später beim Überarbeiten des Inhaltsverzeichnisses den fehlenden Text bei.
- WordPerfekt unterstützt mehrere Hicrarchiecbcnen im Inhaltsverzeichnis. Diese werden können dann im Inhaltsverzeichnis verschieden dargcstcllt werden. Dem Prinzip der einfachen Bedienung folgend, wurde auf diese Möglichkeit verzichtet, d.h. nicht daß Sie in Ihrem Text nicht mit mehreren Stufen (1., 1.1, 1.2, 1.2.1 ...) arbeiten können, sondern nur, daß diese nicht verschieden im Inhaltsverzeichnis dargestellt werden. Ich bin beim Erstellen dieser Makros – mit Einschränkung derer unter 'Tricks' – wie auch beim Programmieren von AdPerf davon ausgegangen, daß alles auch von einem völligen Laien, der sich nur gerade in den normalen Funktionen von WordPerfect

zurechtfindet, erfolgreich bedient werden sollte. Die Frage der verschiedenen Hierarchicstufcn schien mir hierfür zu unklar, im Verhältnis zu dem nicht sc entscheidenden Effekt der verschiedenen Textdaistclhmg der verschiedenen Ebenen.

## Automatische Schlagwortliste

- 1. Erstellen Sie in einem freien Textspeicher (Umschalten mit Shift-F3) eine Liste der Schlagwörter, die in Ihrem Verzeichnis vorkommen sollen. Bitte geben Sie hinter jedem Won Enter ein! Die Liste muß nicht alphabetisch sortiert sein.
- 2. Speichern Sic diese Liste als schlag,w ab.
- 3. Gehen Sie an das Ende Ihres Textes, eröffnen Sie eine neue Textseite (CTL-Emer) und starten Sic das Makro defschl **(Alt-FlO,** defschl, Enter).
- 4. Drücken Sie CTL-e. Nach einer Wartezeit haben Sie ein alphabetisch sortiere Schlagwonliste voriiegen.

*Sie können den letzten Schritt beider Vorgänge (CTL-e) auch gemeinsam Hierzu definieren Sie beide Verzeichnisse wie beschrieben und geben dann* £rsr CTL—£ *ein. Beide Verzeichnisse werden dann 'in einem Aufwasch' erstellt.*

## TRICKS

#### SPERR

Das Makro SPERR sperrt - beispielhaft - die Taste STARTMENÜ (Shift-F1) gegen unbefugte Benutzung. Es kann mit:

Shift-Fl, 5, (Cursor auf gewünschte Tastatur), 7, 7, Shift-Fl, sperr, Enter,

F7, Eriter, Enter

in die gewünschte Tastatur geladen und diese initialisiert werden. Nachdem dies geschehen ist, kommt bei Betätigen der Tastenkombination Shift-Fl kurz eine Meldung, daß diese Taste gesperrt ist. Dies ist ganz günstig, da Anfänger in diesm Bereich von WordPerfect doch einigen Durcheinander anrichten können. Doch was tun, wenn Sie nun doch in diesen Bereich wollen - und sei es nur um die 'vertrackte' Tastatur wieder auszuschaltcn?

Es gibt eine Möglichkeit in WordPerfect, Werte von Makrovariablcn direkt einzugeben! Dies ist die Tastenkombination Ctrl.(bzw. Strg.)-PgUp (bzw. Bild hoch). Nach Betätigen dieser Kombination werden Sie zuerst nach dem Namen der Variablen gefragt. Diese heißt in unserem Fall passw. Anschließend sollen Sie den Wert der Variablen angeben. Auch dieser Wert ist fürs Erste passw. *(Ist das nicht eine tolle Möglichkeit? Welches Star.., Wbr... Programm hat das schon, neben allem anderen?)* Sic können dies aber ändern, indem Sic den entsprechenden Vergleich in dem Makro ändern. (ACHTUNG!! Die Tildes O sind zwar nur klein, haben aber innerhalb der Makros ganz außerordentliche Bedeutung!!! Fällt nur eines weg bricht das Makro zusammen. Also: Vorsicht!) Nachdem Sic das Makro in die Tastatur integriert haben, kommen Sic zum Umprogrammieren, wie folgt an das Makro:

Ctrl.-PgUp, passw, Enter, passw, Enter, Shift-Fl, 5, 7, (Cursor auf die

entsprechende Zeile (vorne muß Shift-Fl angegeben sein)), Enter

Nun können Sic vorsichtig das Makro ändern. Ausgang und erneute Initialisierung der Tastatur:

F7, F7, Enter, Enter

**CONTRACTOR** 

ALTFONT (alternative Fonts)

Auch das Makro ALTFONT müssen Sie an Ihre Bedingungen anpassen. (Hier geschieht das Umprogrammicrcn nicht über die Tastatur direkt sondern über **Ctrl.-FlO, altfont, Enter, 2)**

Bei mir dient ALTFONT dazu, die vom CHIP-Softwarcshop gekauften Download-Fonts vorübergehend cinzuschalten. Prinzipiell kann hier kurzzeitig in jede im Druckertreiber vorhandene Schrift als Standartfont gewechselt werden. Eben diese Anpassung, wie die entsprechende Veränderung des 'Status-Prompt-Textcs' müssen Sic vornehmen, wollen Sic ALTFONT benutzen.

Das Makro wird beendet mit **Fl.**

\*

Hiermit ist die Beschreibung von AdPerf und der mitgelieferten Add-Ons beendet. Ich denke, auch Ihnen geht cs so, daß man ob der Möglichkeiten von WordPerfect nur immer wieder ins Schwärmen geraten kann. Schade, daß sich dieses Produkt in den letzten Jahren sozusagen 'gegen die eigene Firma (unfreundliche und arrogante Behandlung) durchsetzen mußte'.

*Es bleibt mir nur, Ihnen nochmals viel Spaß mit AdPerf und Ihren anderen neuen Makros zu wünschen*

*Ines Rödler*

## **ANHANG <sup>I</sup>** - **Neue** Möglichkeiten **und** Bedienungsänderungen **AdPerf 5.1 B:**

- Das neue Datensatzformat ermöglicht nun die Eingabe von drei Namenszeilen. Sortiert werden die Sätze nach der ersten Namenszeile. Ansonsten ist die Eingabe in diese drei Zeilen beliebig, da AdPerf leere Zeilen erkennt und beim Druck unterdrückt.
- Die Anrede muß nun komplett, d.h. incl. des Namens und dem Komma eingegeben werden. Dies ermöglicht die Verwendung von AdPerf auch für Rechnungen.
- Es ist nun die Angabe von bis zu drei Stichworten möglich.
- Während des Erfassens eine Serienbriefes kann nun durch drücken der Taste F9 ein Freihaltcr in den Text eingefügt werden, der beim Ausdruck einen variablen Text einfügt.
- Der Punkt '2 Ändern' kann jetzt neben dem Anzeigen einzelner Adressen auch zum Ausdruck dieser Adressen benutzt werden.
- Die Eingabe neuer Adreßsätze wird jetzt wie beim Löschen oder Ändern durch eine LEERE EINGABE in der 1. Namenszeile (nicht mehr mit Name = 'e') beendet.
- Bei dem Punkt 'Ändern' können einzelne Zeilen einer Adresse durch das Eingeben von
	- und folgendem ENTER gelöscht werden.

## KONVERTIEREN VORHANDENER ADPERF-ADRESSDATEIEN (Nach Installation der neuen Fassung mit ADPEINST und (wichtig) ADDON):

- 1. Laden sic die entsprechende Sekundärdatei; bei der Standarteinrichtung ADRES-SEN.SEK.
- (Beenden mit 2. Drücken Sic Shift-Fl, 5 und wählen Sic UMW mit der Cursortaste an. 2\* ENTER)
- 3. Setzen Sie den Cursor ganz an den Anfang der Datei.
- 4. Drücken Sic ALT-#. (Die Adresse wird konvertiert und der Cursor springt automatisch an die richtige Stelle in der nächsten Adresse.)
- 5. Drücken Sic ALT-# so oft, bis alle Adressen konvertiert sind. (Auf Grund eines Fehlers von WordPerfect ist dies leider nicht cllcgantcr zu lösen)
- 6. Wiederholen Sic den Vorgang mit evtl, weiteren Adrcßdatcicn.

## ANHANG H - AUFGETAUCHTE INSTALLATIONSPROBLEME

- Engl. Version von WordPerfect ==> geht nicht! (Abfragen nicht j'/n sondern y/n)
- $-$  Sprache ungleich DE ==> geht nicht! " (vermutlich ähnlicher Zusammenhang)
- $-$  Textanmerkungen beim Sichern: EIN ==> geht nicht! " (AdPerf beantwortet diese Fragen beim Speichern nicht)

( •) Abhilfe bei AdPerf 5.1B: Entsprechende Einstellung wird erzwungen.)

## Sollten Sie ein eigenes Tastaturmakro besitzen muß die Taste ALT-v in jedem Fall frei. *äh- arieinal bleiben lllllll*

Das Verzeichnis, in dem sich das WordPerfect Programm befindet und das Textverzeichnis (in dem Sie Ihre Texte speichern) sollten VERSCHIEDENE . Verzeichnisse sein !!! Beide sollten KEINE ROOT-Verzeichnisse sein!!'

Sollte die Einrichtung von AdPerf während der eigentlichen Installation abgebrochen werden, so sind vor einem weiteren Versuch UNBEDINGT folgende Löschungen vorzunehmen:

- {ADPERF}.SET in der/den Root-Directorie(s) löschen.
- Das Verzeichnis {ADPERF} (oder wie Sie das Aibeitsverzeichnis genannt haben) mit dem gesamten Inhalt löschen.
- ADPERF.TX5 und ETIKLABEL.TX5 aus dem Tcxfverzeichnis (NICHT aus dem Verzeichnis, in dem WordPerfect selbst bzw. die Makros stehen) löschen.
- [Adpcrf] aus dem Stylc-Verzcichnis löschen (ALT-F8). ACHTUNG: *Nach dem Löschen muß das dann neue Style abgespeichert werden!* (Den Namen haben Sie im Laufe der Vorbereitung der Installation notiert!)

ANHANG III - AdPerf-DATEIEN (zur evtl. Einrichtung OHNE die Installations-Routine)

(ACHTUNG! evtl, kann Ihr Drucker keinen Backslash (Bruchstrich umgekehrt, d.h. von links oben nach rechts unten) bzw. keine eddge/geschweiße Klammem. Stattdessen erscheint Ö für Backslash, und 5/ü für geschweifte Klammer auf/zu bzw. Ä/Ü für eckige Klammer au£/zu! In keiner der folgenden Eingaben kommen Umlaute vor, Bitte rechnen Sie an Hand dieser Angaben hier die Zeichen um (z.B. ist C:ÖWP51 = C:BackslashWP51).)

## {ADPERF},SET:

(Diese Datei muß in die ROOT-Directnry(C:\-D:\-E:\...) eines/r jeden Laufwerks/Partition, von der aus WordPerfect auf AdPerf zugreifen soll.)

LW:\VERZ{ENDE FELD} TEPF{ENDE FELD} DK{ENDE FELD} Ver. 5.1 a{ENDE FELD} {ENDE FELD}

Jede Zeile ist mit F9(={ENDE FELD}Enter) beendet.

LW - Laufwerk auf dem das AdPerf-Verzeichnis angelegt ist.

- VERZ Verzeichnisname (Standart: {ADPERF})
- TEPF - Standarttextverzeichnis (z.B. C:\TEXTE) in das AdPerf zurückkehren soll.
- DK  $-$  Beschreibende Dateinamen ein: DK = 1 Beschreibende Dateinamen aus: DK = 0

Dateincn im Verzeichnis LW:\VERZ (s.o.):

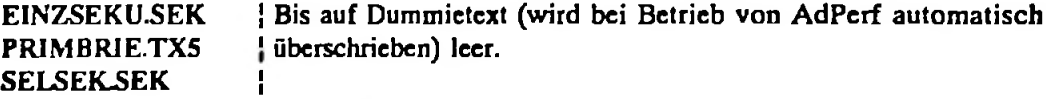

**ADRESSEN.SEK** SERUDATE.SER | völlig | leer.

ETIKPRIM.TX5 Etikettenprimärdatei, die von Ihnen selbst, entsprechend der von, Ihnen verwendeten Ettikette, den Bedingungen Ihres Druckers..., angelegt werden muß.

LJSTPRLM.TX5 Primärdatei für die Adreßliste der folgenden Form:

Feu anF5){FNS AUS}(Shift-F9,4)FelFett aus(F6) F2 F3Rechtsbündig(Alt-F6)Fe4 R5. *(Fe6) Fel, FtZRechtshündig(ALT-F6)Ft9*  $Fe1$ *Lechttbundig*(ALT-F6)F10

Fel bis Fe9 sind dabei Fcldbczeichnungen, die Sie mit Shift-F9,l Angabe der Nummer und Retum/Enter erzeugen.

{ADPERFJ^AZ Diese Datei verwaltet die Adreßdatcnsätzc. Sie hat die Form:

ADFESSENfENDE FELD} ADRESSEN{ENDE FELD} »frei«{ENDE FELD} »fxei«{ENDE FELD}

»frei«{ENDE FELD}

Es werden elf Positionen der Form >>frel<< benötigt. Auch hier werden die Zeilen mit F9({ENDE FELDJEnter) beendet.